# Connecting OneDesk to "Team Services - Visual Studio Online"

### Pre-requirements

- [TeamServices](https://www.visualstudio.com/)  Visual Studio Online account
- **Zapier** account
- [OneDesk](http://www.onedesk.com/) account with a dedicated user for integrations with administrative rights

### **Description**

When fully configured the Team Services integration will push work items / epics from OneDesk to Visual Studio Online, and then will keep synchronized comments and item updates bidirectionally.

# Optional configuration

You can use existing (pre-configured) item types and life cycle status to trigger the initial push from OneDesk to TFS. The recommended way is to create a separate item type and/or a separate lifecycle status.

The steps to configure a new item type (epic) and a new lifecycle status (SYNC TO TFS) are:

1. In your OneDesk account go to Administration -> Configuration -> types -> feedback item types:

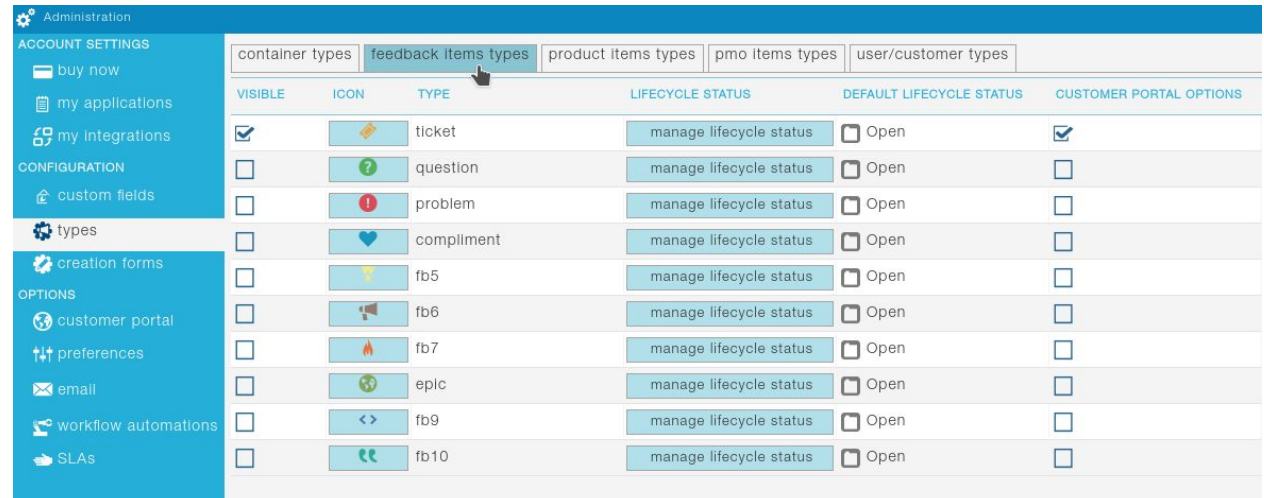

2. [To configure an item type, otherwise skip to step 3] Choose any of the types that don't have the visible check-box checked, check the box to make it visible, enter "epic" for the type name

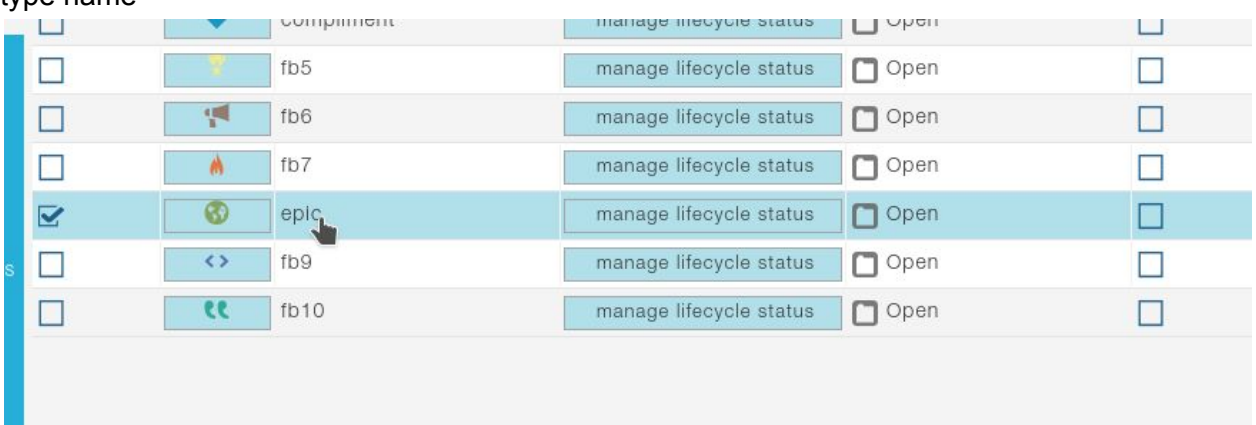

3. [To configure a new lifecycle status, otherwise skip to step 4] Select the type of items that you want to use to initiate a push (in our case "epic") and click on the "manage lifecycle status" button. Enter "SYNC TO TFS" and click the "add" button.

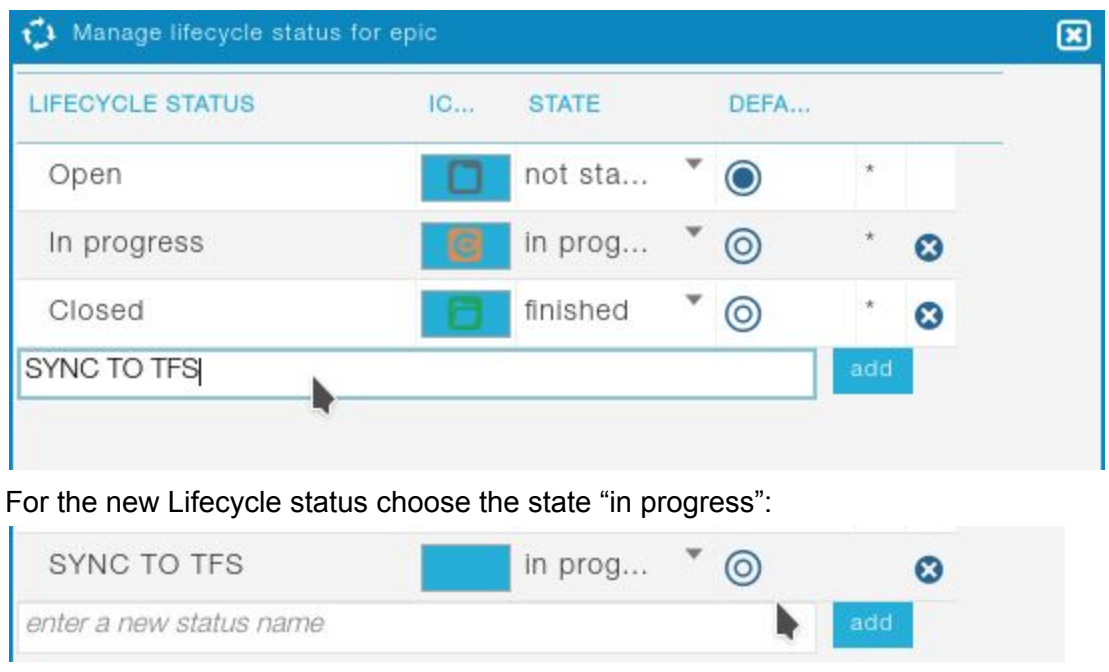

4. Remember the item type name and the lifecycle status that you chose or created. You will need to type them in a case-sensitive way (Epic is different from ePiC) in Zapier.

### 1. ZAP1 - Initial push from OneDesk to TFS

The purpose of this ZAP is to push to TFS only the items of a specific type(s) and only when they reach a certain lifecycle status(es). This enables you to do all your planning / approval flow in OneDesk and push the storied (epics) only when you are ready to be developed.

Once an item is pushed to TFS all further updates (either in OneDesk or in TFS) on selected properties will be synchronized to the other system.

1.1. In your Zapier account click on "Make A ZAP" button.

1.2. Type "OneDesk" in the search fields to locate the OneDesk application, or select the OneDesk application from the list of applications below the search box:

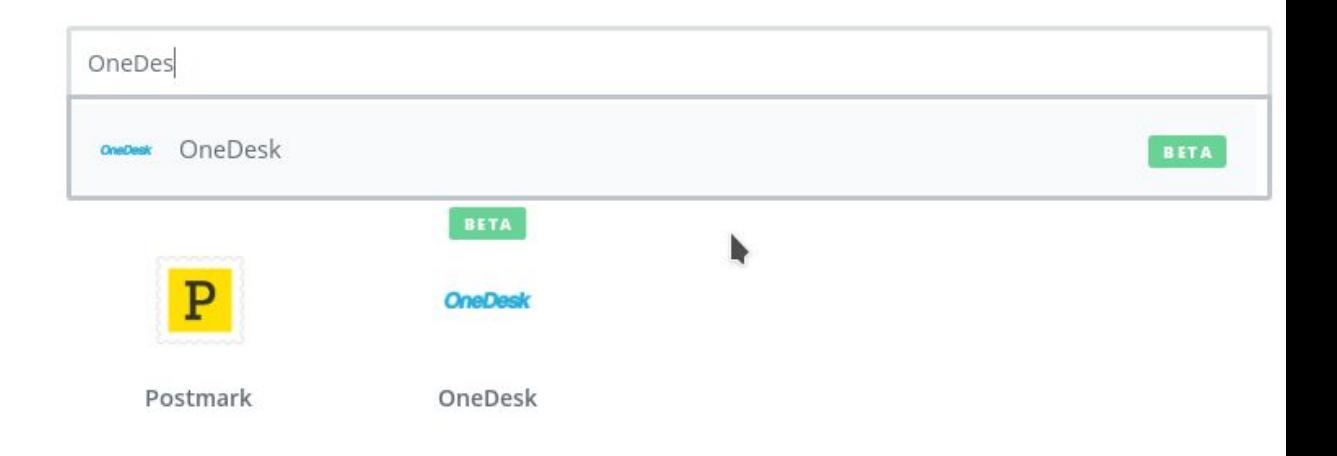

Choose a Trigger App

1.3. Select "Item Updates" Trigger from the list of triggers and click Save + Continue:

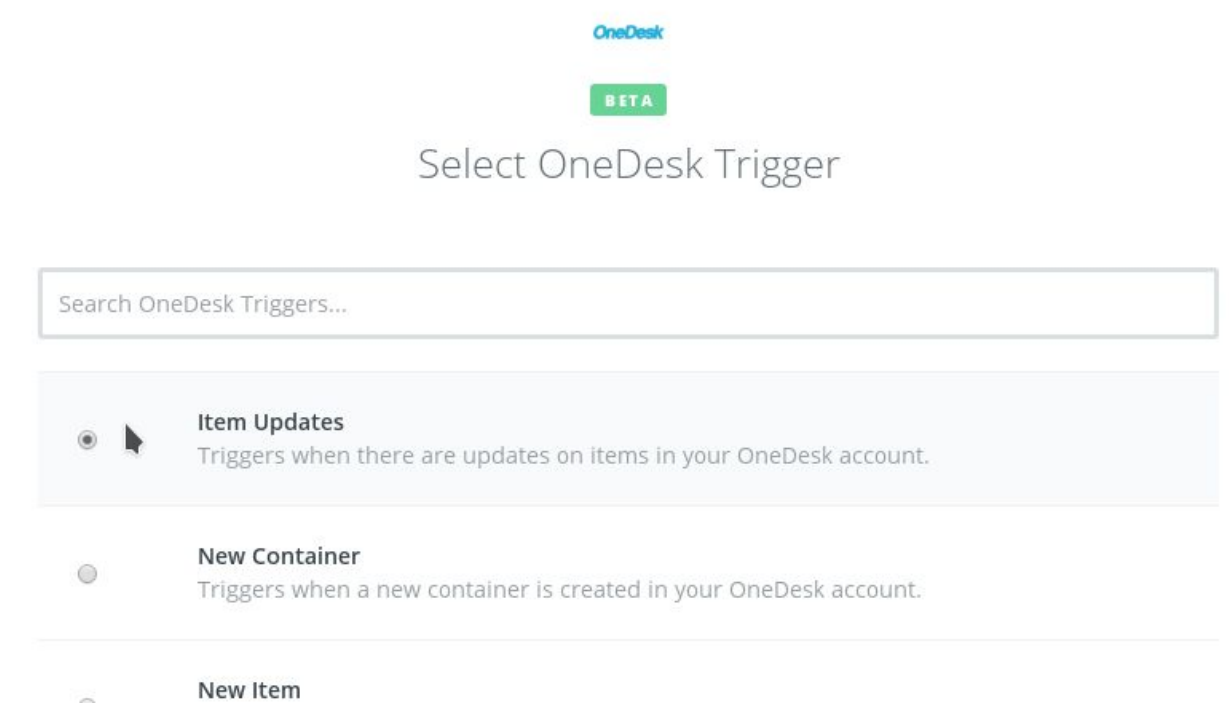

1.4. Click on the Connect a New Account and fill-in the credentials for your OneDesk integration user. You need to have a dedicated integration user with administrative privileges. This user SHOULD ONLY be used for integrations,

otherwise it will not detect all the changes in your OneDesk account.

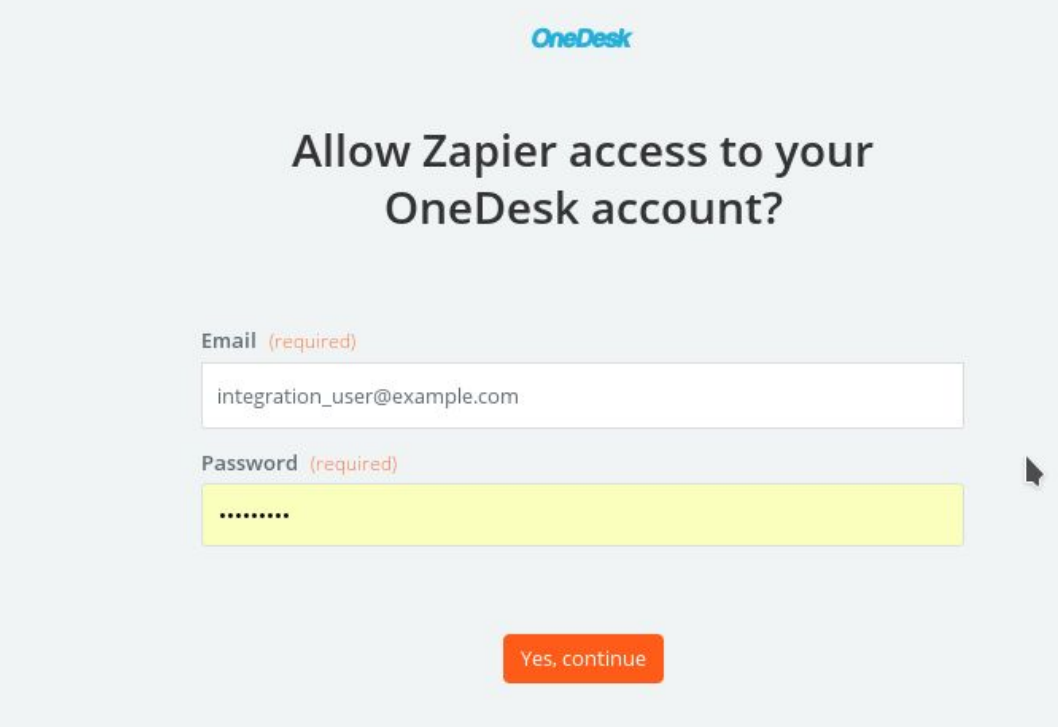

1.5. On the set up OneDesk item update select "LifeCycle Status" and click continue.

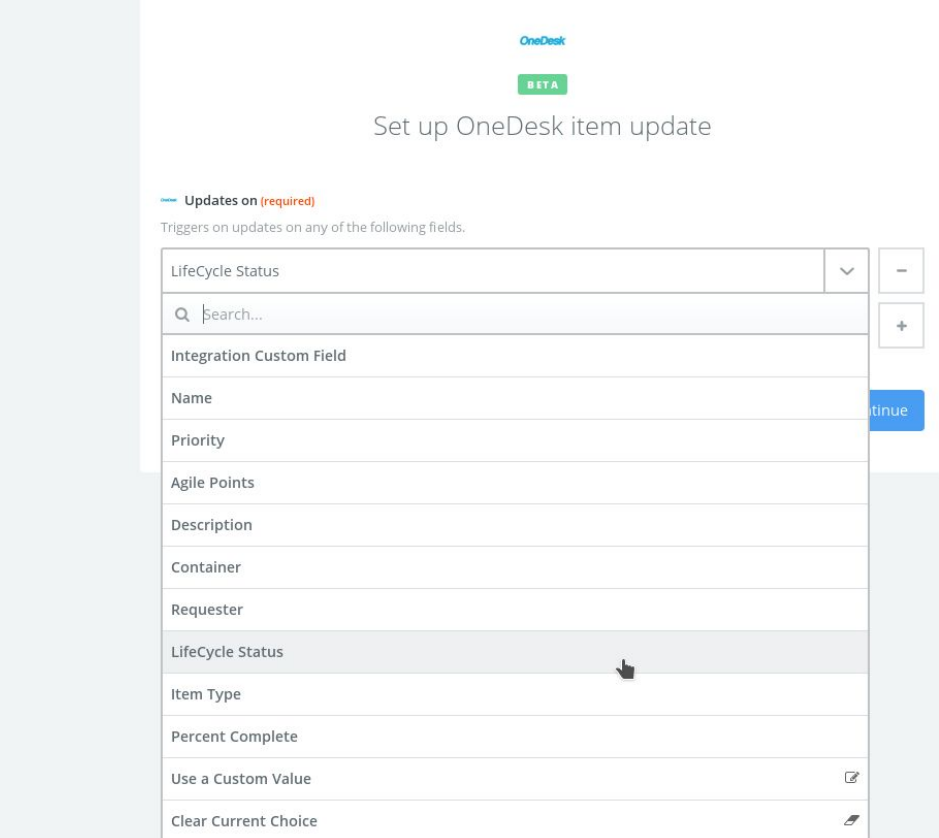

- 1.6. Go to your OneDesk account and update the LifeCycle Status of a work item. Come back to Zapier and click "Fetch & Continue". If the test is successful you can click "Continue". Otherwise please double-check that the account that performed the LifeCycle Status change in OneDesk is DIFFERENT from the user configured in Zapier.
- 1.7. Click on the plus sign and add a new action, pick OneDesk from the list of "your apps", select "Find WorkItem" from the list of actions and select the same account you have configured for the updates trigger
- 1.8. Fill-Up the configuration form for the search for OneDesk WorkItem liks this:
	- 1.8.1. Search By -> "Item Id"
	- 1.8.2. Search Operation -> "Is"

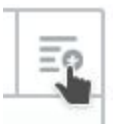

#### $1.8.3.$ arch Criteria -> click on the " and select "Item Updates" -> Item Id

### Search for OneDesk Workitem

#### 柴 Search By (required)

Search items by author, container or custom field

Item Id

#### 楽 Search Operation (required)

Search operation (is / is not / is not empty).

Is

#### 崇 Search Criteria (optional)

Search criteria(s) joined by OR.

崇 Step 1 Item Id

 $\boldsymbol{x}$  Refresh Fields

Conti

Ξō

1.9. Click on the (+) between "Trigger" and "Action" on the left side to add a Filter.

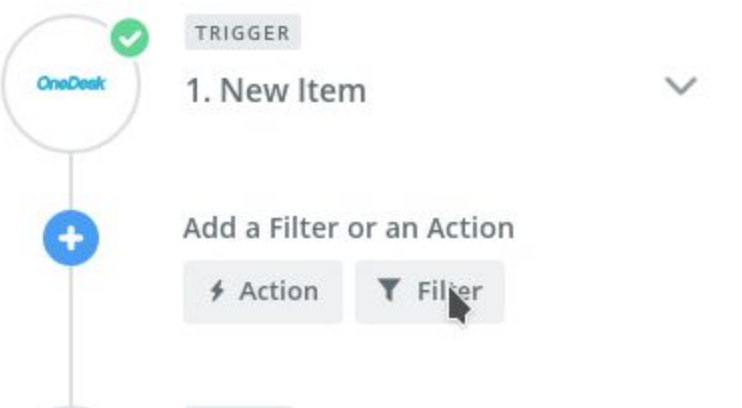

- 1.10. Select "Only continue if…" and add the following conditions:
	- 1.10.1. **Type** of the item **(TEXT) Exactly matches** "**epic**" (or other type that you chose during the Optional Configuration step in your OneDesk account)
	- 1.10.2. **LifeCycle Status New Value** (Text) Exactly matches "**SYNC TO TFS**" (or any other type that you chose during the Optional Configuration step in your OneDesk account)

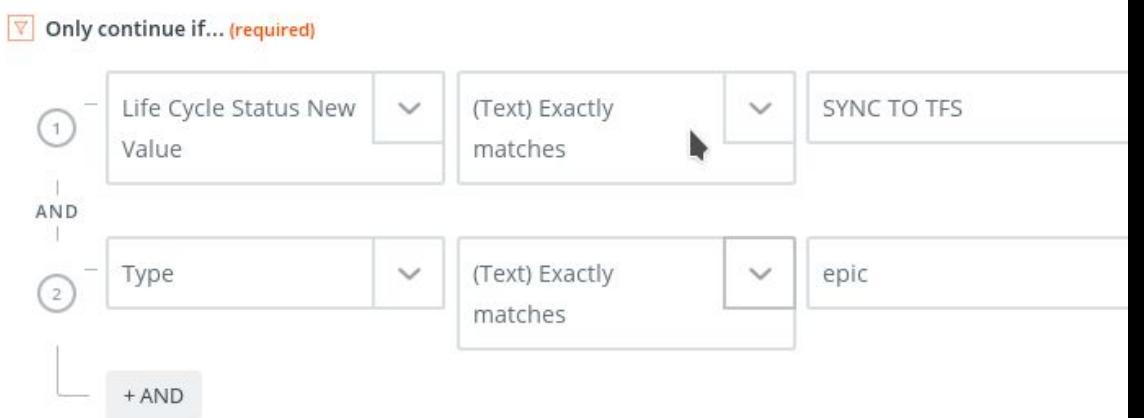

- 1.11. Click on Continue, then test the filter. If it fails please double check that the item Type and the LifeCycle Status values are correctly entered.
- 1.12. Click Continue -> Click on the plus button to add an new action step

1.13. On the action step Type "Visual Studio Team Services", or select it directly from the list of "your apps".

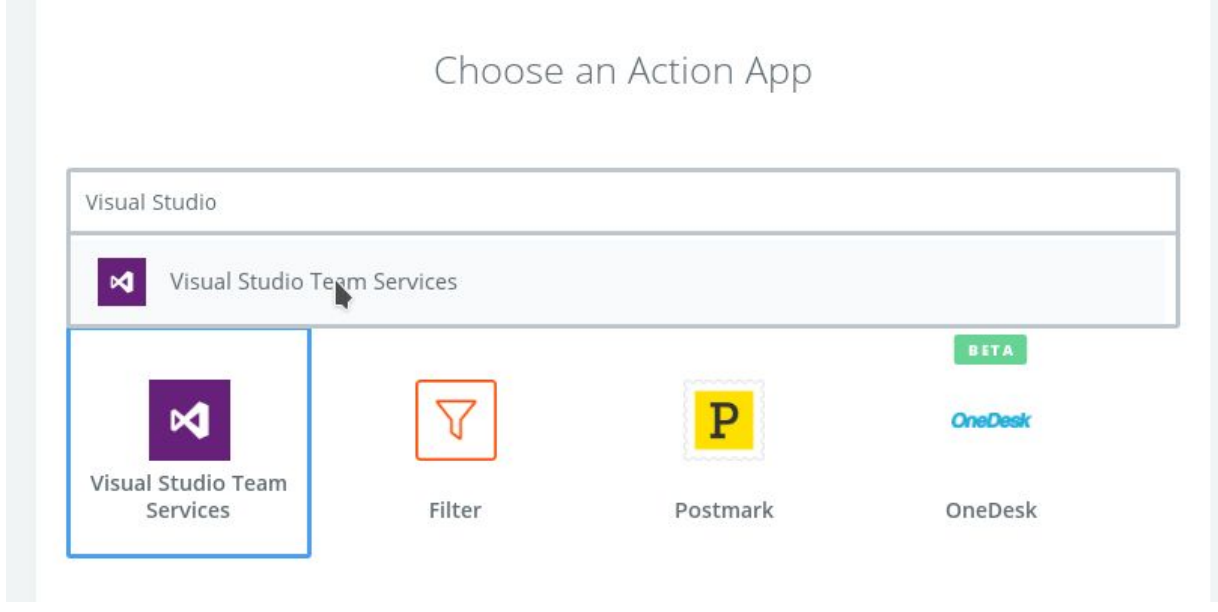

1.14. Select "Create Work Item" and click "Save + Continue"

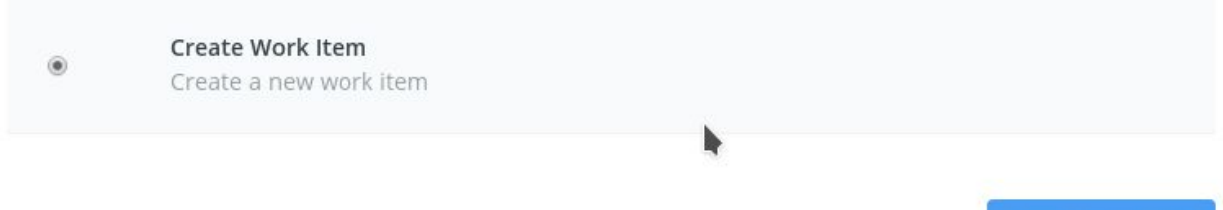

Save + Continue

- 1.15. Select an account and click "Save + Continue". If you don't have an account already added to Zapier please click "Connect a New Account" button.
- 1.16. Set up the Visual Studio Team Services Work Item
	- 1.16.1. Pick the project where you'd like the item to be created
	- 1.16.2. Decide on the type of Work Item that you want to be created (eg: Epic)
	- 1.16.3. For the Title click on the Insert Fields button and choose Find Work Item -> Item Name. Prepend the Item Name with the id of the item in OneDesk.
	- 1.16.4. For the Description click on the Insert Fields button and choose Find Work Item -> Description. Here you can also put more useful information

### (ex: the author of the change that triggered the creation, etc etc)

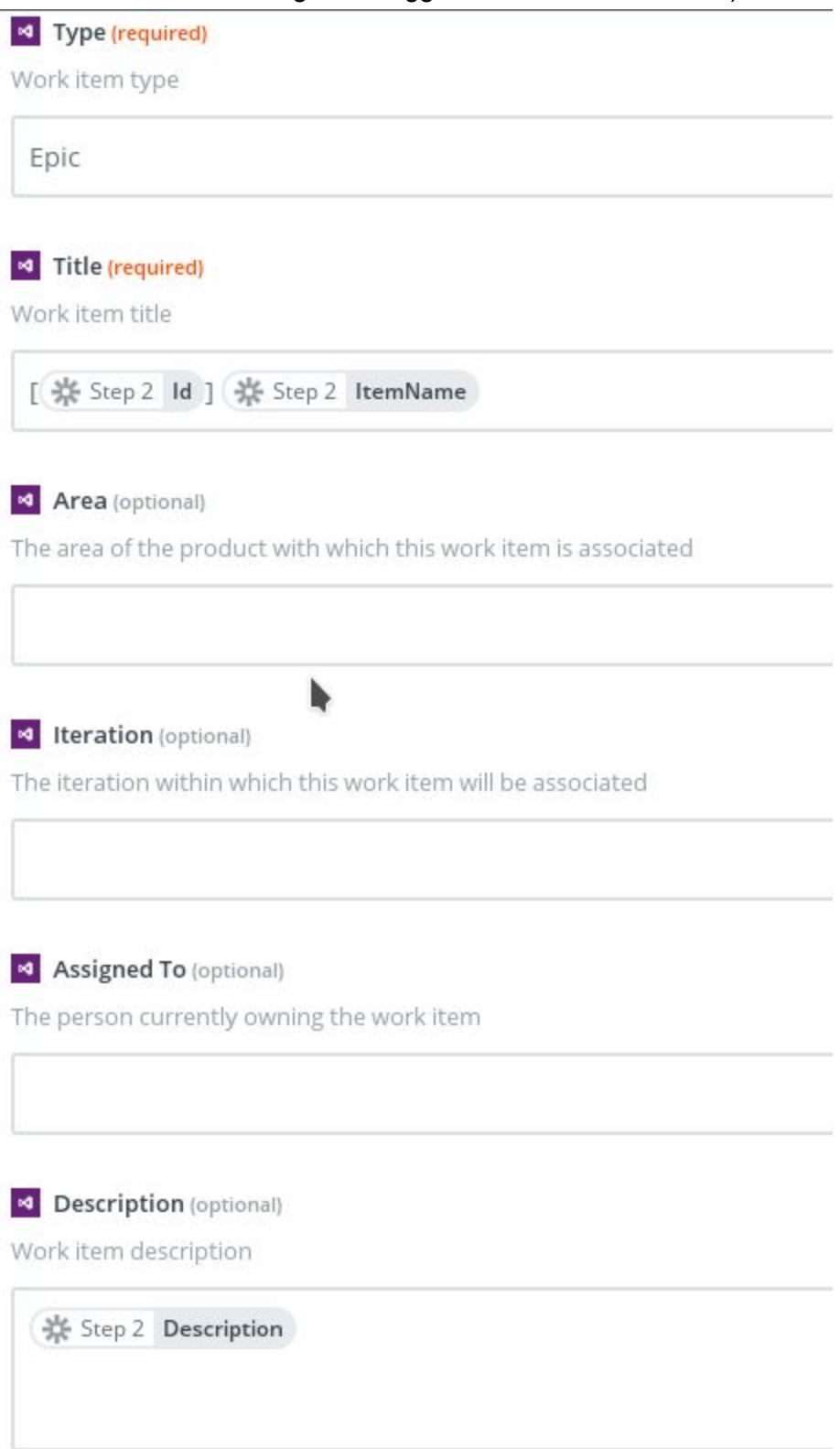

1.17. Click "Create & Continue" and then click "Add Step" -> Select "OneDesk" from "Your Apps", click on "show less common options" -> pick "Update Item" -> click "Save + Continue", select the same account that you selected for the trigger -> "Save + Continue"

- 1.18. Set up OneDesk Item Update:
	- 1.18.1. For "Item Id" click "Use a Custom Value" and for the "Custom Value for Item Id ID" click on the Insert Fields button and select "Item Updates - Item Id"
	- 1.18.2. In the custom fields put "INTEGRATION\_CUSTOM\_FIELD" and add SYNCed TO TFS" or any other status that would help you identify that the item has been pushed to TFS

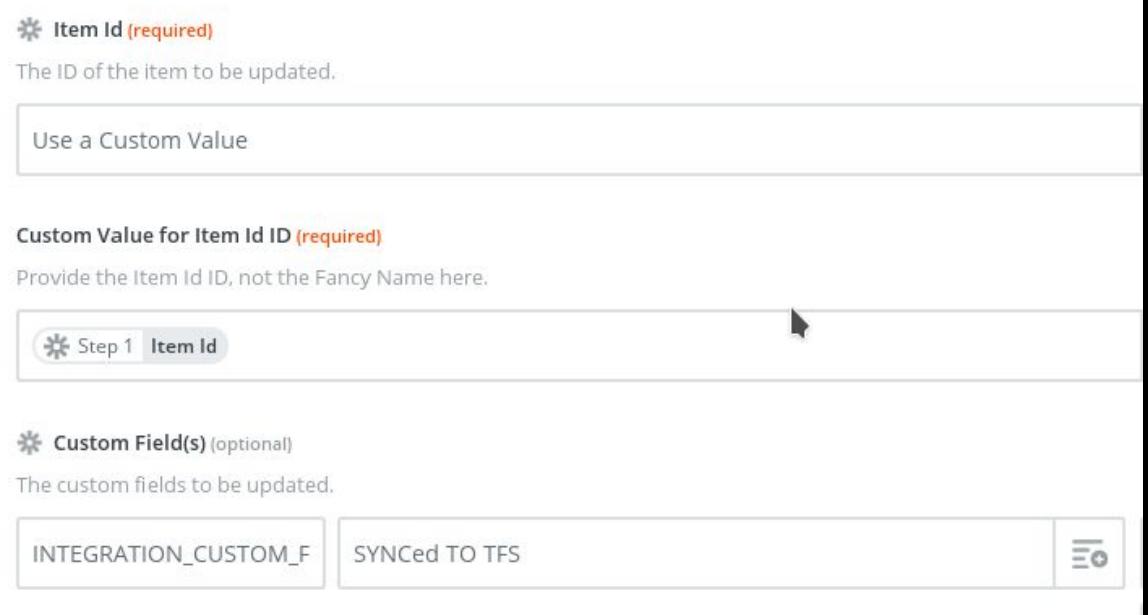

1.19. Click Continue -> Finish -> and name your ZAP and turn it on.

# 2. ZAP2 - New Comments in TFS sync back to OneDesk

The purpose of this ZAP is to retrieve new comments on items in TFS that are linked with items in OneDesk and add the comment to the OneDesk Item.

- 1. In your Zapier account click on "Make A ZAP" button -> Select "Visual Studio Team Services" -> pick "New Work Item Comment" -> Select your account .
- 2. On the setup options screen choose:
	- 2.1. The Project that this ZAP monitors
- 2.2. The String that the comment needs to contain in order for the comment to be synced back to OneDesk (ex: "[To OD]" or just a simple space if you want all the comments to be synced back)
- 2.3. Press Continue -> Connect & Continue
- 3. Login into your Visual Studio Online and add a new comment on an item that was synced from OD -> Once the step succeeds click "Continue"
- 4. On the Action setup select "Formatter By Zapier" -> Text :
	- 4.1. Select the "Extract Number" for the Transform
	- 4.2. Select Step1 -> Resource Fields System. Title for the Input

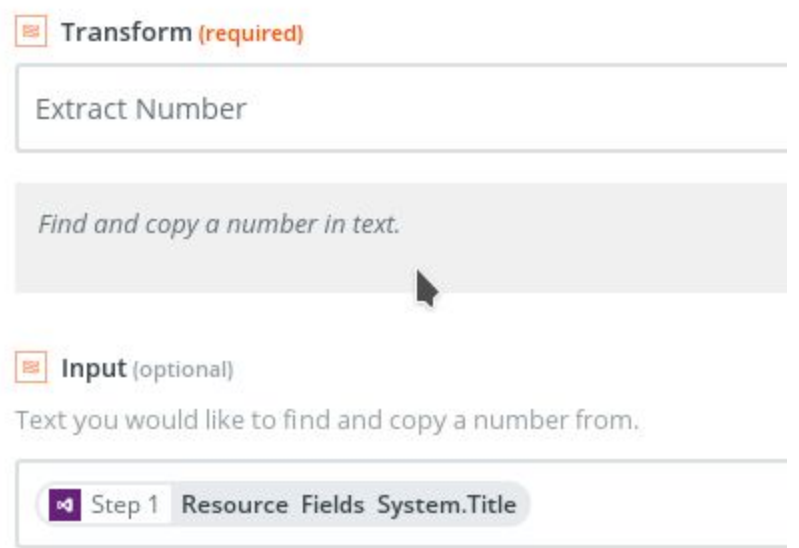

- 4.3. Click "Continue" -> "Add a step"
- 5. Choose "OneDesk" as the Action App -> click "show less common options" -> "Create Comment" -> Save + Continue
- 6. Select your OneDesk account -> Save+Continue
- 7. Setup the OneDesk Comment:
	- 7.1. Item Id -> "Use a Custom Value"
		- 7.2. Custom Value for Item ID -> Step 2- Resource Fields System.title
		- 7.3. Post Type -> Discussion Post (or choose based on your needs)

### 7.4. Comment -> Step 1 Message Text

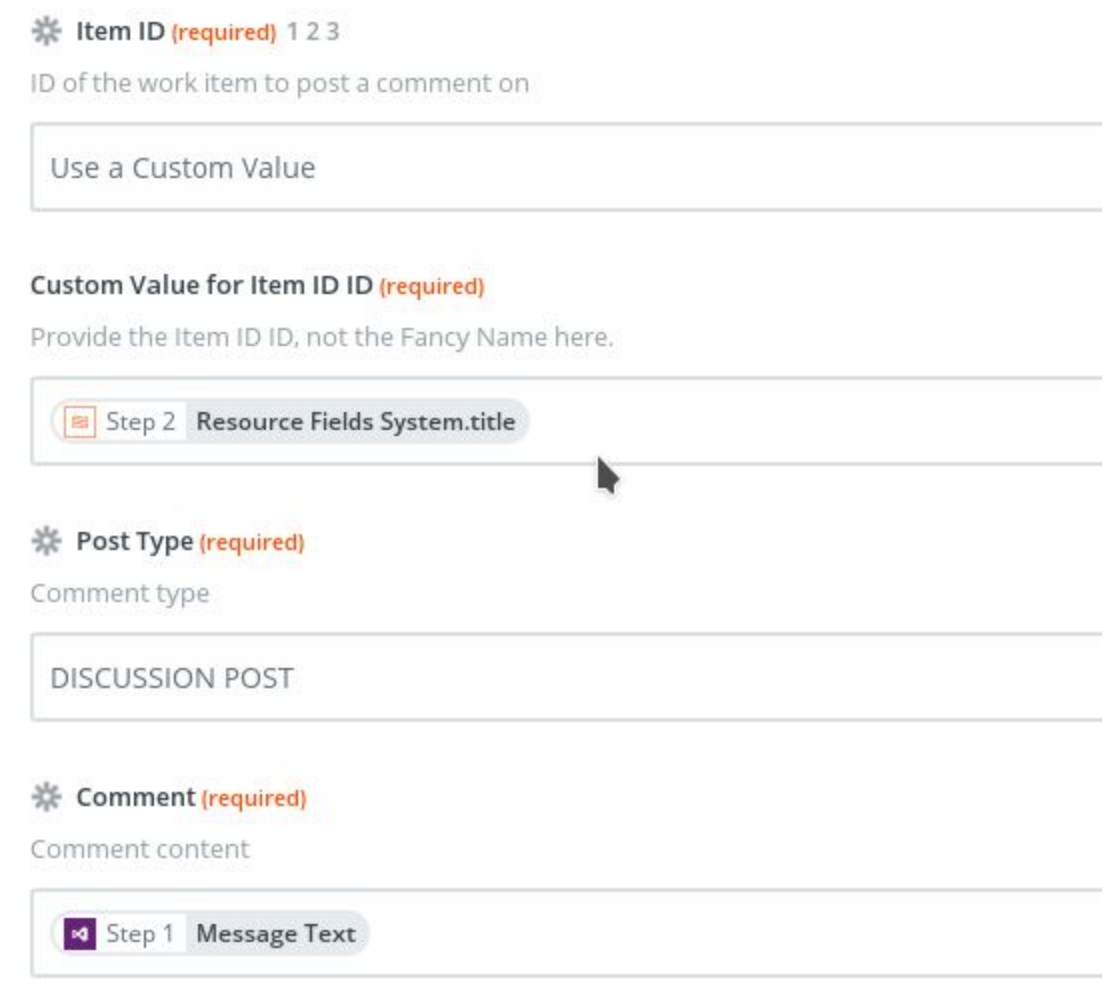

- 7.5. Continue -> "Create & Continue"
- 8. "Finish" -> Name your Zap so that you recognize it -> Turn your ZAP on

# 3. ZAP3 - Items Updates in TFS get synced back to OneDesk

The purpose of this ZAP is to retrieve updates on items in TFS that are linked with items in OneDesk and apply the updates to the OneDesk Item.

- 1. In your Zapier account click on "Make A ZAP" button -> Select "Visual Studio Team Services" -> pick "Update Work Item" -> Select your account .
- 2. Setup the Work Item updates:
	- 2.1. Project -> Select the project that you want to monitor for updates
- 2.2. [OPTIONAL] Work Item Type -> select an work item type that you want to filter for
- 2.3. Continue -> Connect & Continue
- 3. Connect to your TFS and update the Description of an Item -> Continue
- 4. On the Action setup select "Formatter By Zapier" -> Text :
	- 4.1. Select the "Extract Number" for the Transform
	- 4.2. Select Step1 -> Resource Fields System. Title for the Input

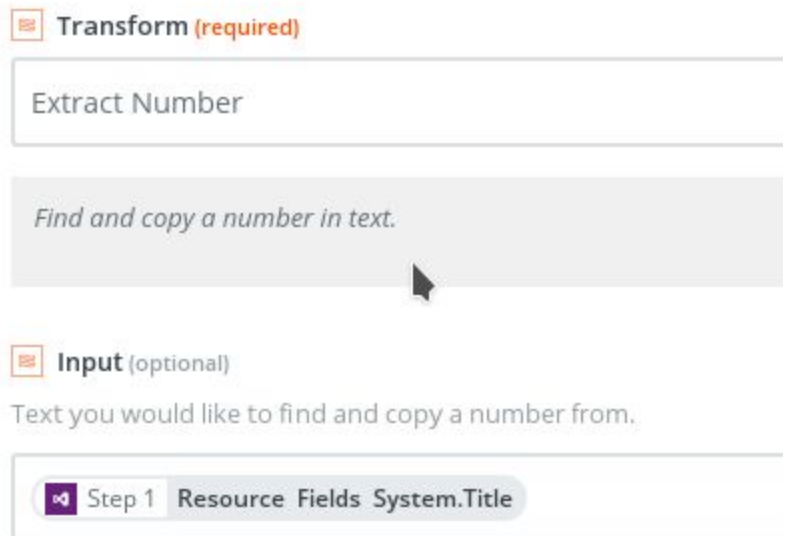

- 4.3. Click "Continue" -> "Add a step"
- 5. Choose "OneDesk" as the Action App -> click "show less common options" -> "Update Item" -> Save + Continue
- 6. Select your OneDesk account -> Save+Continue
- 7. Setup the OneDesk Item Update:
	- 7.1. Item Id -> "Use a Custom Value"
	- 7.2. Custom Value for Item ID -> Step 2- Resource Fields System.title
	- 7.3. Description -> Step 1 Resource Fields System.Description
	- 7.4. Continue -> Create & Continue
- 8. "Finish" -> Name your Zap so that you recognize it -> Turn your ZAP on